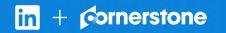

# Connect Cornerstone with LinkedIn Recruiter

Link your accounts in a few simple steps.

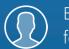

Easy setup for Admins

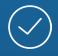

Connect at no additional cost

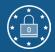

RSC is secure and GDPR compliant\*

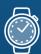

Save time now that you're connected

\* To learn more about privacy, security, and GDPR compliance, download Security and Privacy Overview: LinkedIn Talent Integrations.

# Introducing Recruiter System Connect

LinkedIn Recruiter System Connect (RSC) integrates LinkedIn Recruiter with your Cornerstone account to make your hiring process even simpler. By turning on RSC, you're authorizing the sharing of some candidate, job, and application data across Recruiter and Cornerstone. It enables you to get up-todate candidate information, boost collaboration, and access more applicant data in Recruiter. See how to easily connect your two accounts on the next few pages.

**Please note:** Recruiter System Connect is only compatible with LinkedIn Recruiter Corporate or LinkedIn Professional Services.

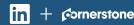

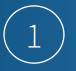

### Cornerstone

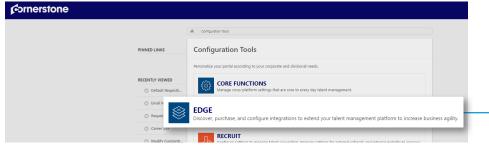

Cornerstone

| <b>≡ €</b> Edge |                    |                                        |                   |                                      |   |  |
|-----------------|--------------------|----------------------------------------|-------------------|--------------------------------------|---|--|
|                 | Categories:        | Q linkedin                             |                   |                                      |   |  |
|                 | All                | -                                      |                   |                                      |   |  |
|                 | Common             | Just Released<br>Check out what's new! |                   |                                      |   |  |
|                 | API                |                                        |                   |                                      |   |  |
|                 | Connect            |                                        |                   |                                      |   |  |
|                 | Live Feed          |                                        | In                |                                      |   |  |
|                 | Core               |                                        |                   |                                      |   |  |
|                 | User and OU        | Apply with LinkedIn                    | LinkedIn Learning |                                      |   |  |
|                 | Cornerstone HR     | (with Apply Starters)<br>LinkedIn      | LinkedIn          | LinkedIn Recruiter<br>System Connect |   |  |
|                 | Absence Management |                                        |                   |                                      | 8 |  |
|                 |                    |                                        |                   | LinkedIn                             | 8 |  |

Cornerstone

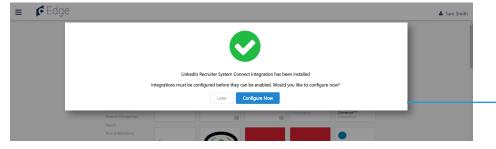

Sign in to your Cornerstone account. Click the navigation symbol in the top right corner of the home screen. Click the menu, expand **"Admin"**, and select **"Tools"**.

This will open the list of **"Configuration Tools"** available within your Cornerstone account. Select **"Edge"** from the list.

Click "Marketplace" and a new tab will open.

Within it, browse the integrations available or search by keywords. Search or find **"LinkedIn Recruiter System Connect"** among the integrations available.

## Once you click the module for **"LinkedIn Recruiter System Connect"**, click **"Install"**.

From there, you'll be provided with more information on what is required to complete the integration as well as the terms and conditions.

Acknowledge that you have read and agree to terms and conditions by selecting the check box and continue with your installation.

A pop-up window will confirm the integration has been installed and you'll be prompted to start the configuration process now or save it for later.Select **"Configure now"**.

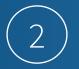

If you're not already signed in to your LinkedIn account, enter your LinkedIn credentials and select your Recruiter contract. Click the **"Request"** button. Once access has been confirmed, the button will show as **"Partner ready"**.

| rnerstone |                                                                                                    |  |  |  |  |  |
|-----------|----------------------------------------------------------------------------------------------------|--|--|--|--|--|
| ≡ 🗲 Edge  |                                                                                                    |  |  |  |  |  |
|           | Sack In LinkedIn Recruiter System Connect Patch                                                                                                    |  |  |  |  |  |
|           | Uninstall and Remove Integration                                                                                                    |  |  |  |  |  |
|           | Setup Transaction History Getting Started                                                                                                    |  |  |  |  |  |
|           |                                                                                                    |  |  |  |  |  |
|           | Setup Instructions                                                                                                    |  |  |  |  |  |
|           |                                                                                                    |  |  |  |  |  |
|           | lin second second second second second second second second second second second second second second second s                                                                                            |  |  |  |  |  |
|           |                                                                                                    |  |  |  |  |  |
|           | Request an Integration                                                                                                    |  |  |  |  |  |
|           | Recruiter System Connect (RSC)                                                                                                    |  |  |  |  |  |
|           | Recruiter System Connect features enabled. With<br>Recruiter System Connect you can: export<br>LinkedIn profiles to your ATS, view ATS candidate<br>info directly in Recruiter, view InMails and/or Notes |  |  |  |  |  |
|           | history etc. Learn more                                                                                                    |  |  |  |  |  |

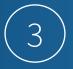

## Cornerstone

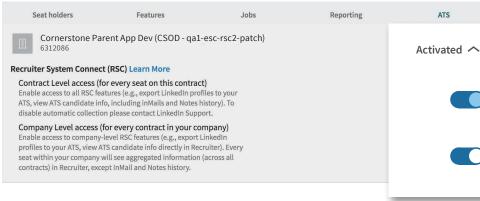

Next, go to LinkedIn Recruiter and select the appropriate contract Admin settings.

 Select the "ATS" tab, and enable both the Company Level and Contract Level access toggles.

#### Cornerstone

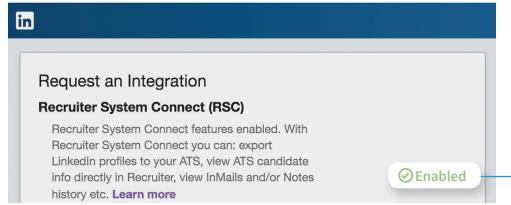

Once you've enabled both, you can close the LinkedIn Recruiter tab and navigate back to Cornerstone. After refreshing the LinkedIn Recruiter System Connect configuration page in Edge, the status of the integration will change to **"Enabled"** and you'll be all set. Data will begin syncing between the two systems automatically.

# With LinkedIn Recruiter and Cornerstone working together:

- Get the same candidate data in both Cornerstone and Recruiter, saving you time and keeping you up to date wherever you're working.
- $\overline{\uparrow}$
- View a candidate's LinkedIn profile with Cornerstone and easily see which candidates are already in your Cornerstone account.
- Â

 $(\Omega)$ 

- See all Recruiter notes and InMail messages in Cornerstone for a complete view of your candidate interactions.
- When a candidate responds to an InMail message, a profile is created within Cornerstone.

For more information on how to use LinkedIn Recruiter System Connect, contact your LinkedIn representative.

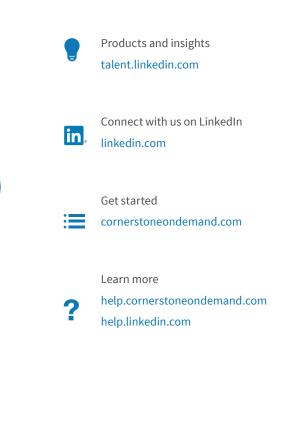

in + 🕫